# CIVV COLLEGE FOUNDATION OF WEST VIRGINIA

## **Release Notes**

June 10, 2020

**XAP Corporation** 600 Corporate Pointe, Suite 220 Culver City, CA 90230

## **TABLE OF CONTENTS**

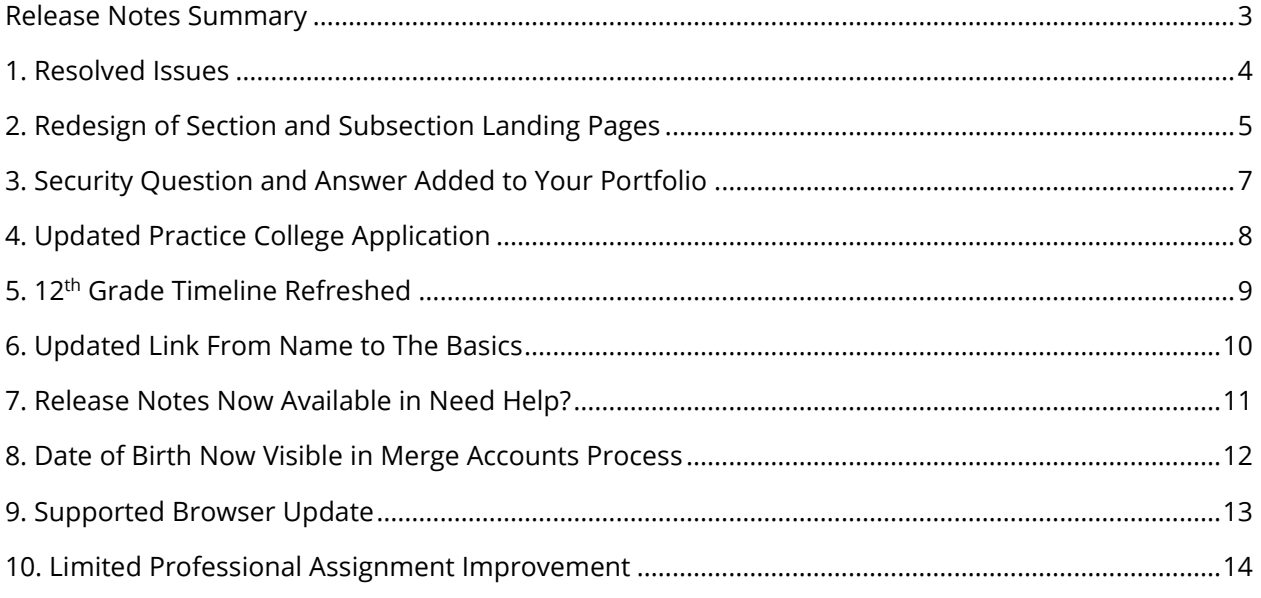

## <span id="page-2-0"></span>*RELEASE NOTES SUMMARY*

These release notes detail the product improvements and new features included in the June 10th release.

**Resolved Issues** (formerly improvement report)

- The "insert bullet" functionality within the Resume Builder was not inserting bullets.
- District administrators could not access the Survey Builder.
- An incorrect label in This is Me in Your Portfolio was displaying.
- Links on the first page of the Thank-you Letter Builder were displaying incorrectly.
- When using the Work Values Sorter with a tablet, the keyboard shortcuts were not working.

#### **Enhanced & New Features**

- Each section's and some subsection's landing page in CFWV.com have been redesigned.
- Students can now change their security question and answer in the This is Me section of Your Profile in Your Portfolio.
- The Practice Application in College Planning has been updated with clearer instructions and a new look and feel.
- The 12<sup>th</sup> grade timeline content has been refreshed.
- Clicking on the account holder's name at the top right of each screen now links to The Basics in Your Portfolio.
- Release Notes are now available in the Need Help section.
- When merging accounts, educators can now see the student's date of birth as part of the Review and Confirm step.
- Microsoft Edge has been added as a supported browser and Internet Explorer has been removed.
- For clients with SIS integration, they are now able to add multiple limited professionals to assigned students.

## <span id="page-3-0"></span>*1. RESOLVED ISSUES*

This table summarizes the product improvements included in the June 10th release.

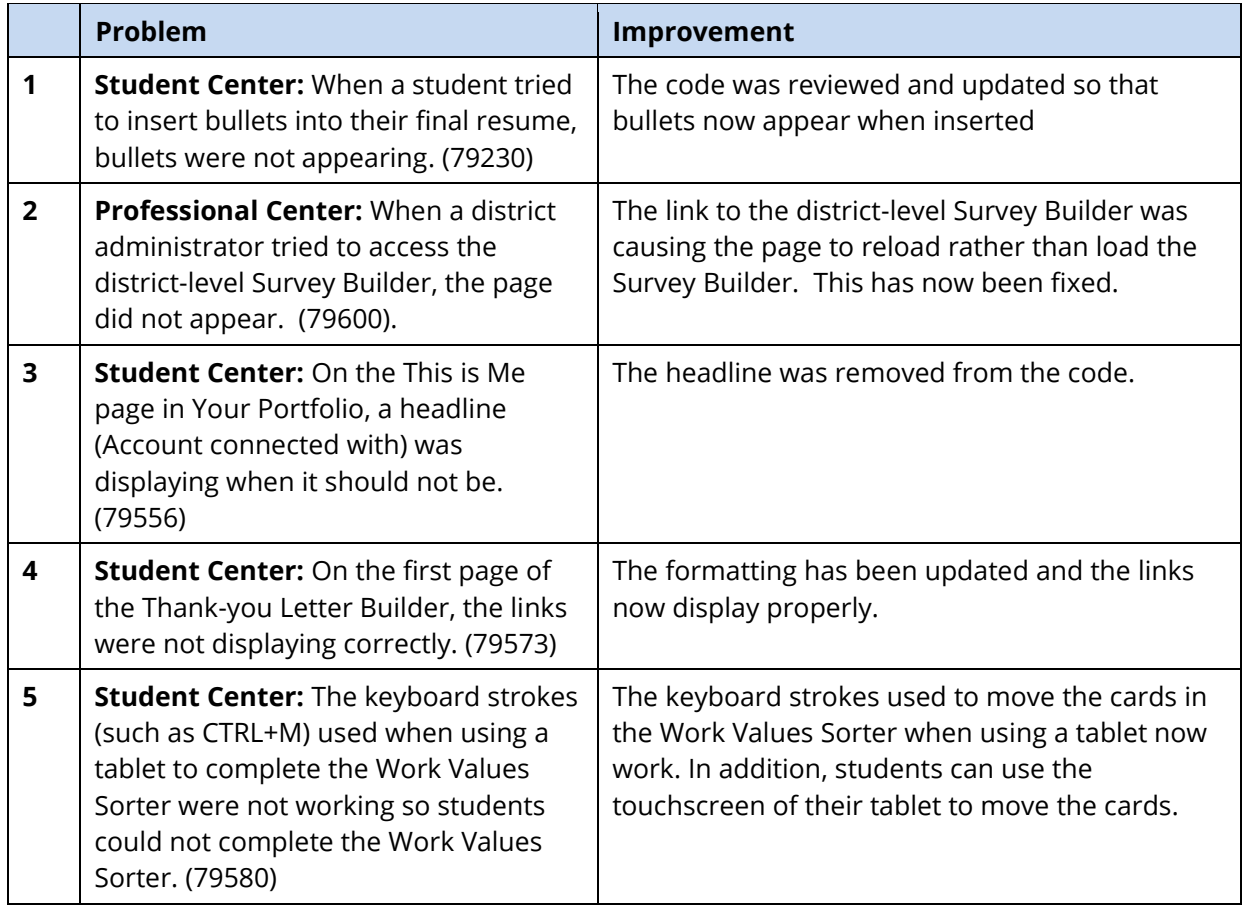

## <span id="page-4-0"></span>*2. REDESIGN OF SECTION AND SUBSECTION LANDING PAGES*

Key menu pages in CFWV.com have been redesigned. Old, out-of-date images have been removed and replaced with icons, new layout, and a modern look and feel. Activities now display with a progress bar to indicate how much of the activity the student has completed.

The updated pages are: Career Planning including Learn About Yourself, Explore Careers, and Get a Job; High School Planning; College Planning including Explore Schools, Explore Programs and Majors, and Get to College; Financial Aid Planning including Financial Aid Calculators, and Build Your Financial Aid Plan; and Your Portfolio including Your Profile Index, Career Planning Index, and College Planning Index.

The refreshed Career Planning menu page showcases the new layout with tiles for each subsection menu, and new icons.

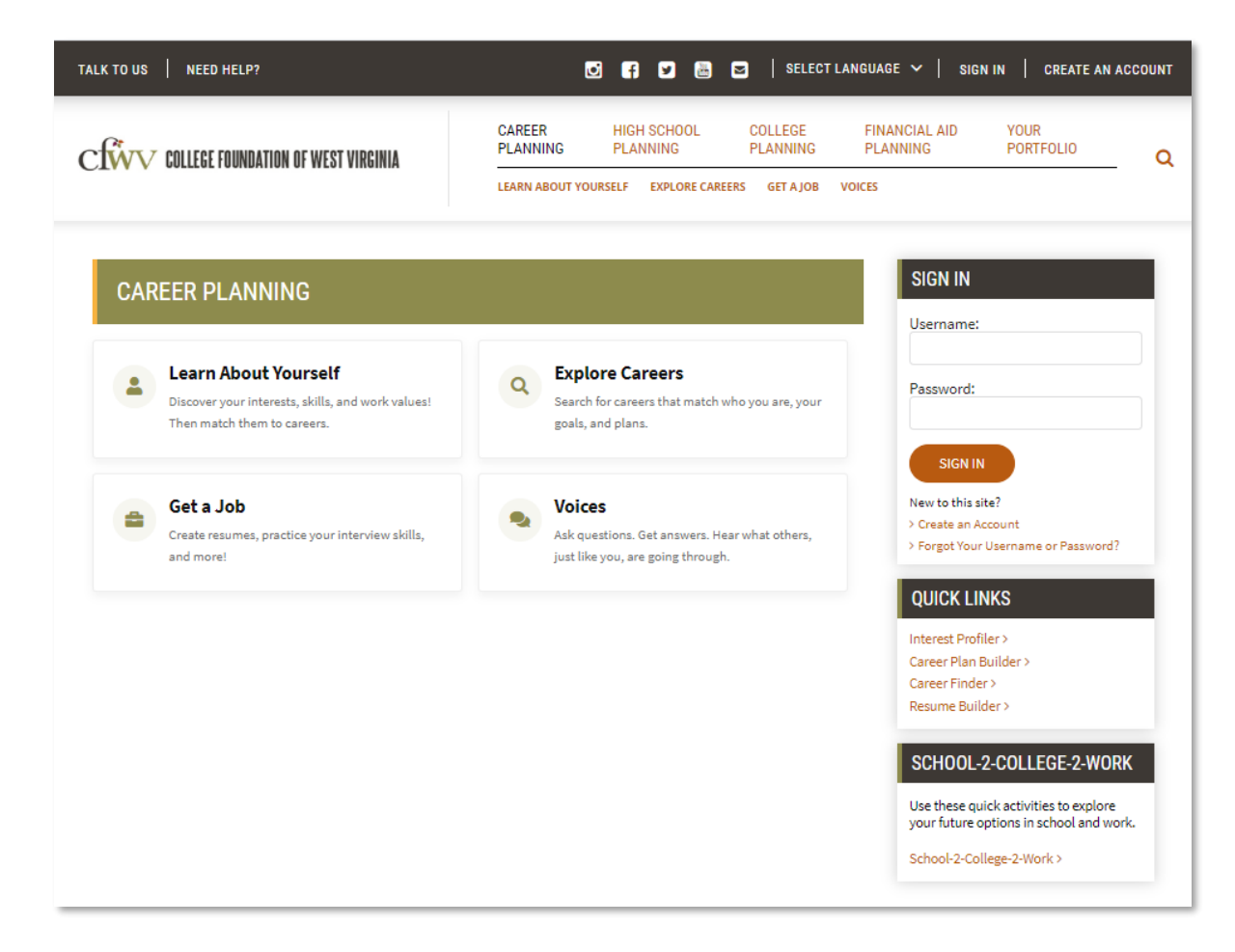

The tiles link to the next section or content and increase slightly in size when hovered over. Assessments and inventories now show a progress bar when a student has started, but not completed, the activity.

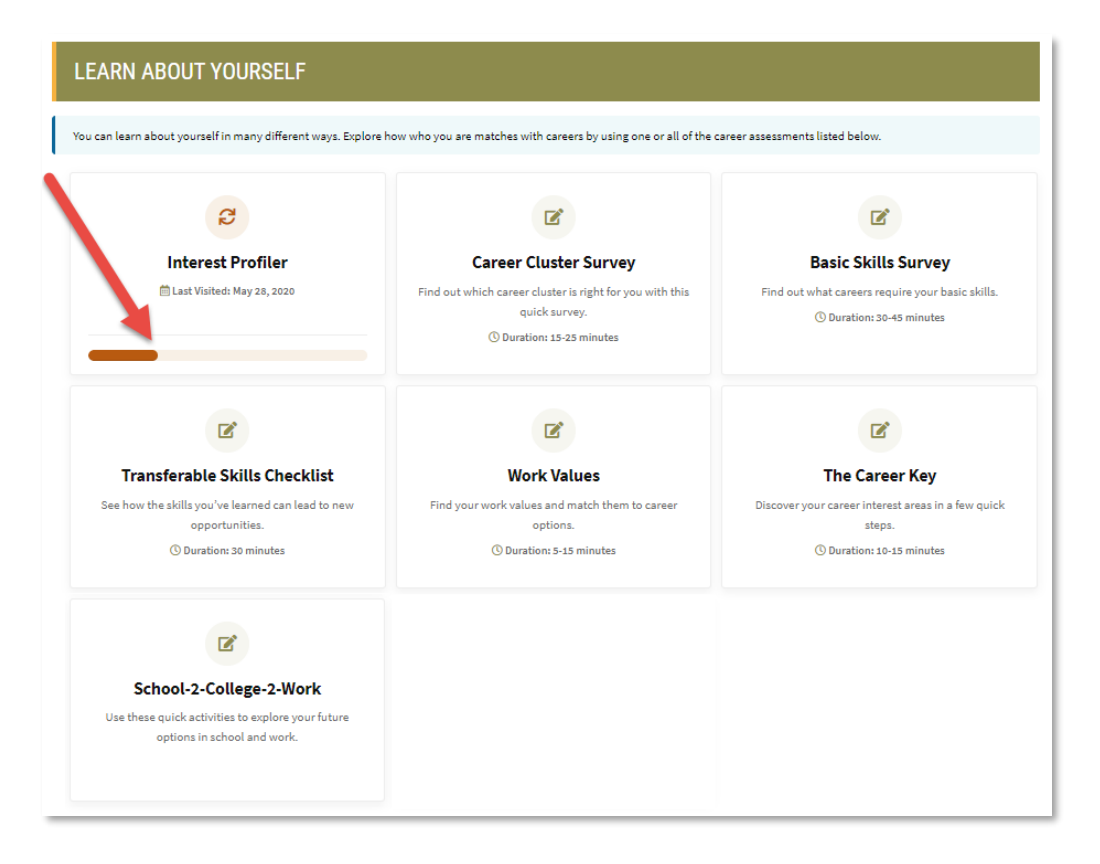

#### *In-progress activity*

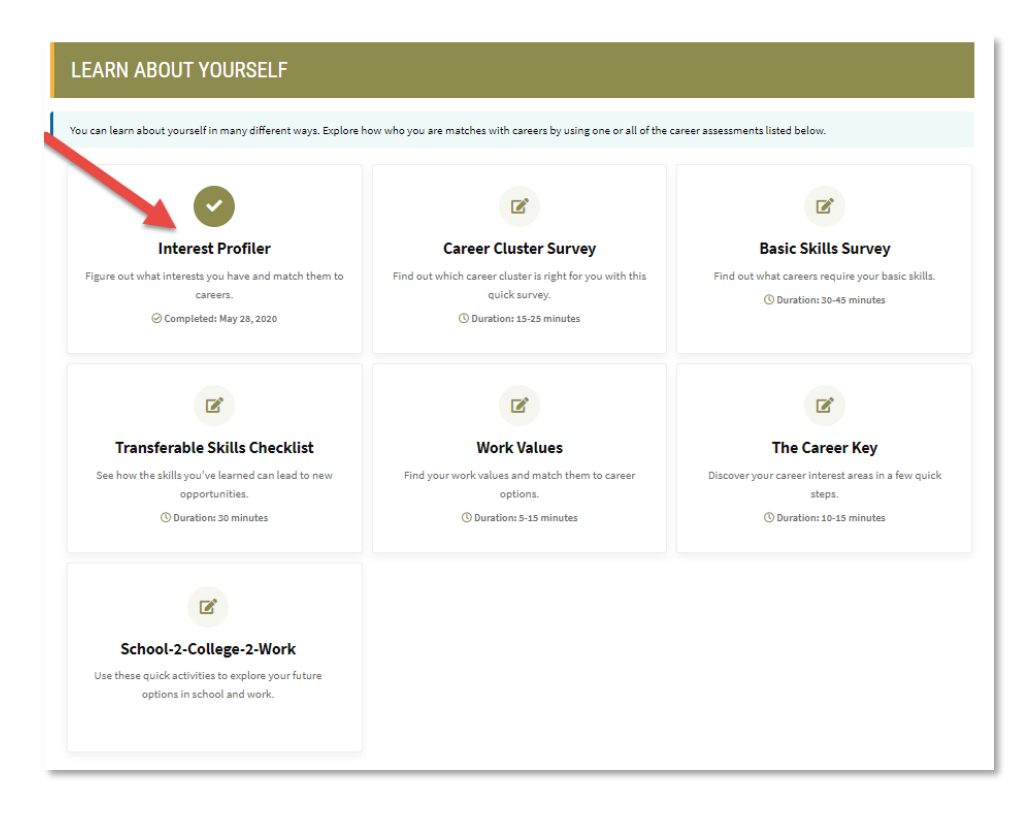

*Completed activity*

## <span id="page-6-0"></span>*3. SECURITY QUESTION AND ANSWER ADDED TO YOUR PORTFOLIO*

Choices360 users can now change or update their security question and answer from the This is Me section within My Profile in Your Portfolio. In addition, a user is now prompted to review their security question and answer during a password reset. When the user changes their security question, an email is sent confirming (or notifying) the user of the change.

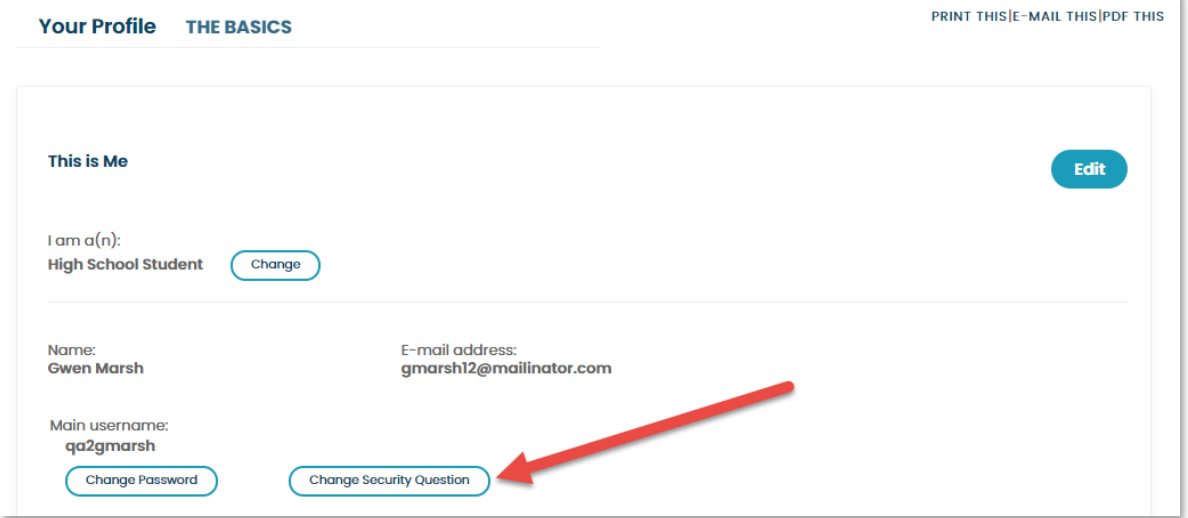

#### *New change security question functionality*

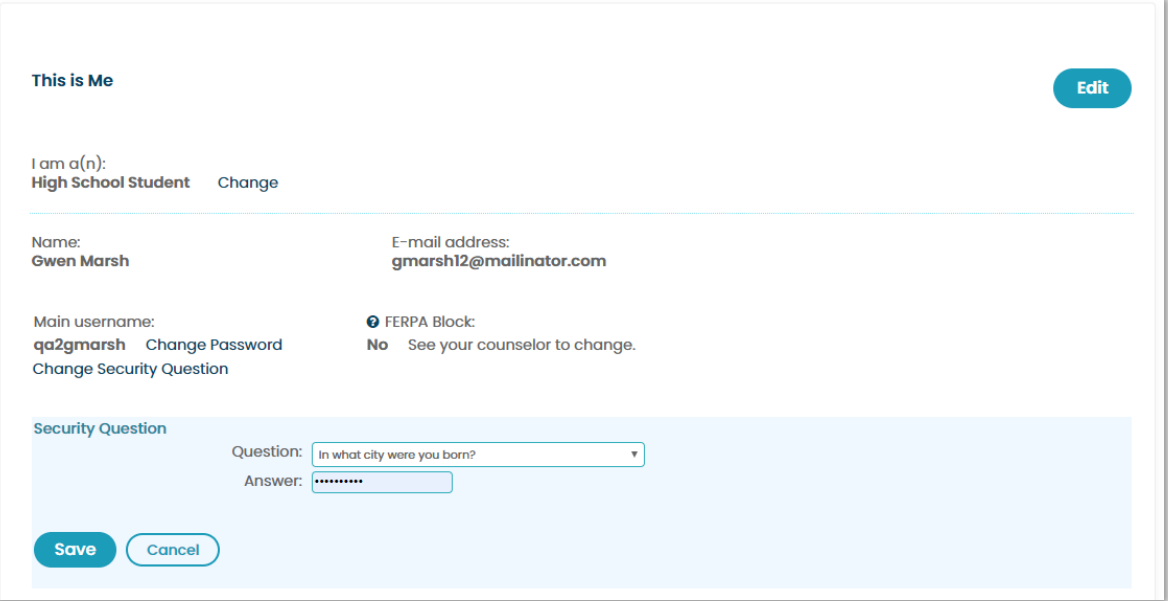

*Edit function*

## <span id="page-7-0"></span>*4. UPDATED PRACTICE COLLEGE APPLICATION*

The Practice College Application available in College Planning→ Get to College has been updated with new, clearer instructions as well as a new look and feel. The race/ethnicity question and gender question have been revised to reflect what is currently in use in college applications.

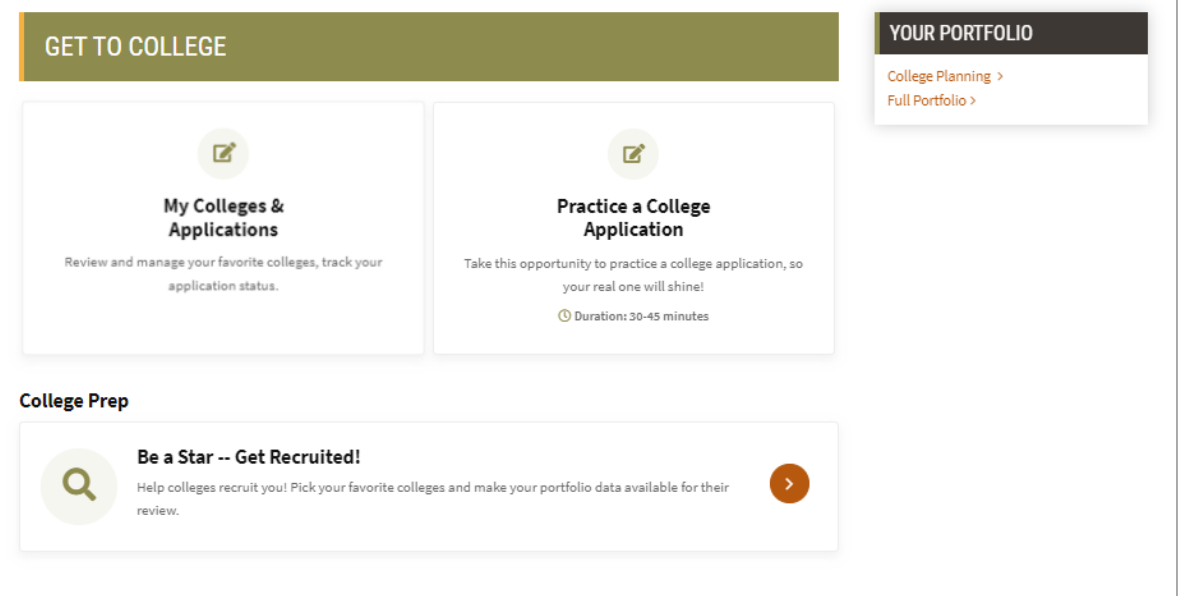

| <b>Application for Admission</b>                                                                                                    |                                                                                                |
|----------------------------------------------------------------------------------------------------|------------------------------------------------------------------------------------------------|
| <b>Welcome to your practice application!</b>                                                                                                    | <b>APPLY NOW</b><br>(OR CONTINUE APPLICATION) >                                                |
| Many colleges use the introduction page of their application to give you information on program or college admission<br>requirements. Take the time to read their first page carefully before you begin filling out the application. | <b>CONTACT US</b>                                                                              |
| Most college applications require you to provide the following types of information.                                                                                                    | <b>XAP</b>                                                                                     |
| Your name and address<br>$\bullet$<br>Personal information such as gender, citizenship, ethnicity (some of these fields will be optional)                                                                                            | 600 Corporate Pointe<br>Suite 220                                                              |
| Enrollment information including whether you're applying as a freshman or transfer student and your intended major                                                                                                    | Culver City, CA 90230                                                                          |
| Educational information such as the high school you attended and your test scores<br>Activities and interests including work and volunteer experiences<br>٠<br>Parent information                                                    | $C(800)$ 468-6927<br>⊠ support@xap.com                                                         |
| Before you begin filling out the application on the next few screens, take the time to look through what's required and gather<br>any materials you may need (such as records of your volunteer experiences).                        | INSTRUCTIONS $\vee$                                                                            |
| - Last updated by Practice Application on 2/5/2020 10:09AM PST                                                                                                    | Copyright © 2007-2020 XAP Corporation. All<br>Rights Reserved. Use of this website constitutes |

*New instructions for the Practice Application*

## <span id="page-8-0"></span>*5. 12TH GRADE TIMELINE REFRESHED*

The timeline covering college planning, financial aid planning and postsecondary planning for 12<sup>th</sup> grade students has been refreshed to reflect changes in entrance exams, financial aid planning and other key dates.

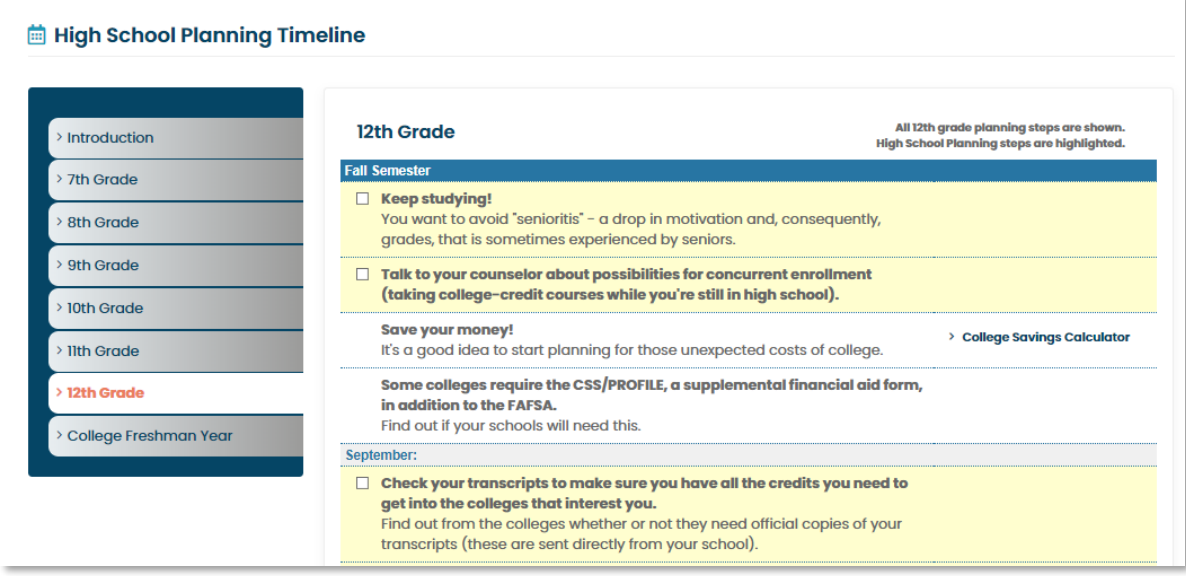

## <span id="page-9-0"></span>*6. UPDATED LINK FROM NAME TO THE BASICS*

By clicking on your name (account holder's name) at the top right of every screen, a user now is linked directly to The Basics page in Your Portfolio. This makes it easier for students to quickly make changes to their account information such as role or email address.

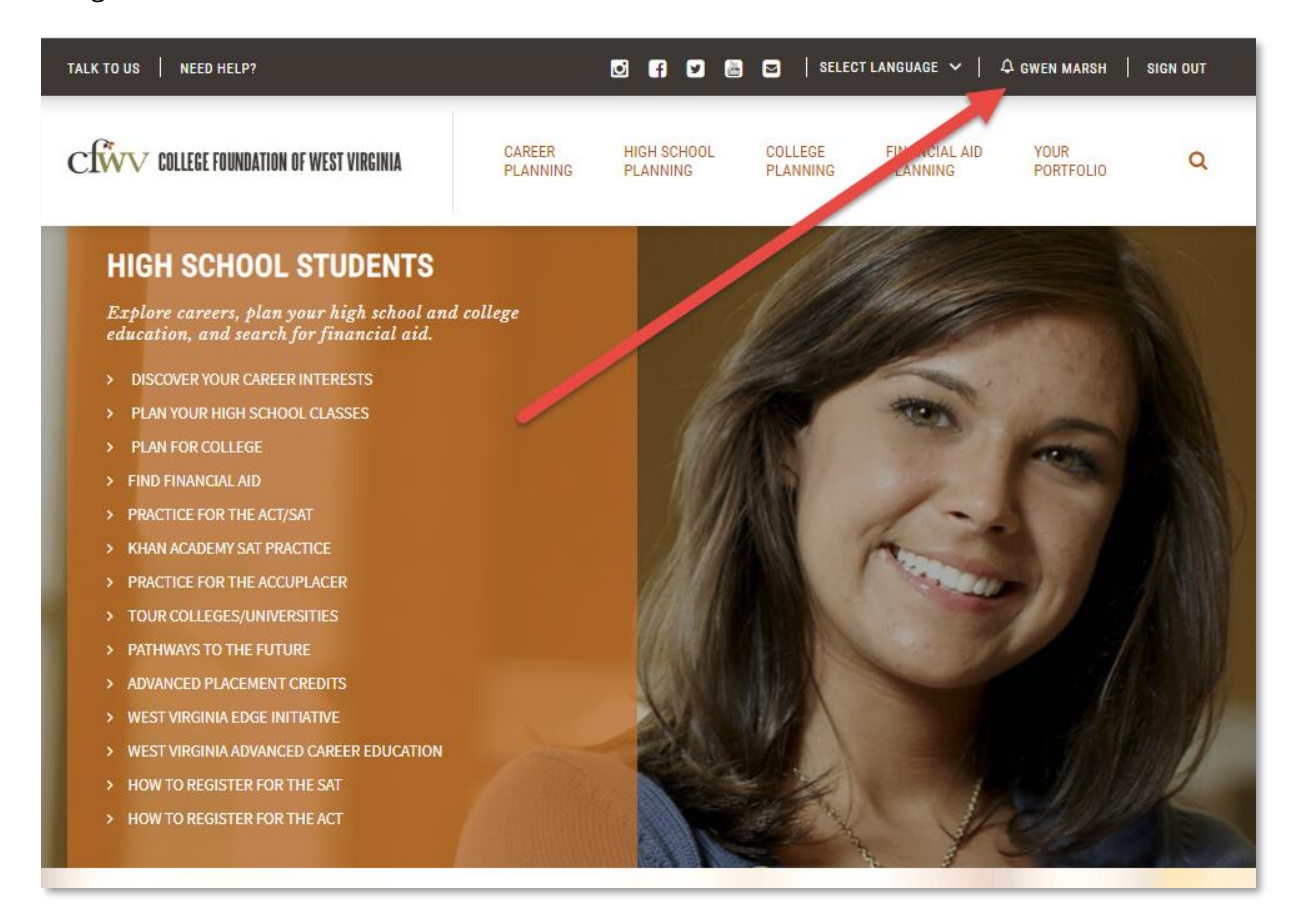

## <span id="page-10-0"></span>*7. RELEASE NOTES NOW AVAILABLE IN NEED HELP?*

With each major release, XAP publishes release notes detailing the improvements (bug fixes) and new or enhanced features in the release. The notes were previously found either on the Professional Center home page or on the Educator page linked from the Student Center.

The release notes now appear in the Need Help section with the most recent notes showcased. An archive of previous release notes is available.

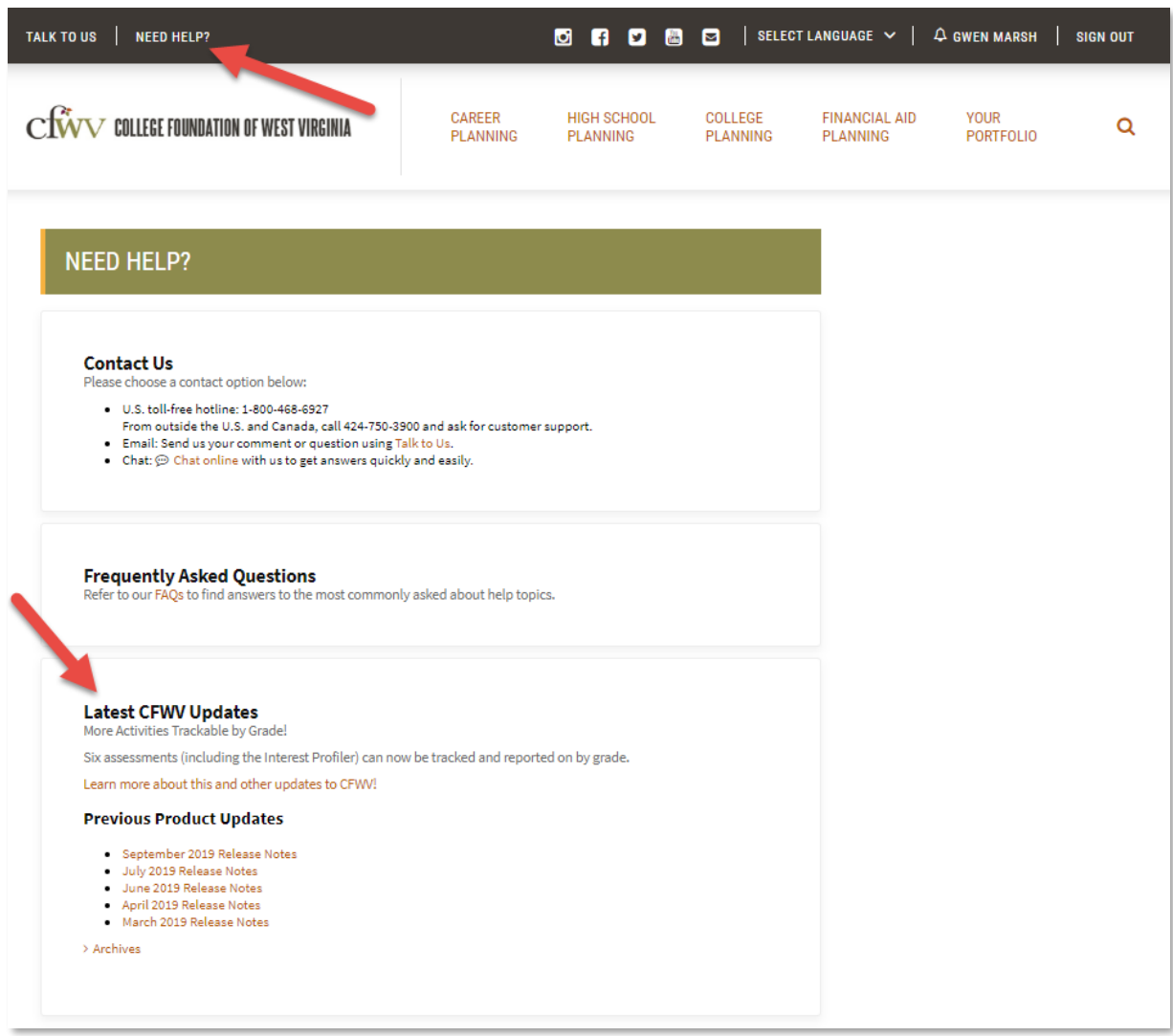

### <span id="page-11-0"></span>*8. DATE OF BIRTH NOW VISIBLE IN MERGE ACCOUNTS PROCESS*

When merging accounts, educators can now see the student's date of birth as part of the Review and Confirm step. This provides educators an extra data field to use to check that the accounts should be merged. Merge accounts functionality is found in the Students & Groups section of the Professional Center.

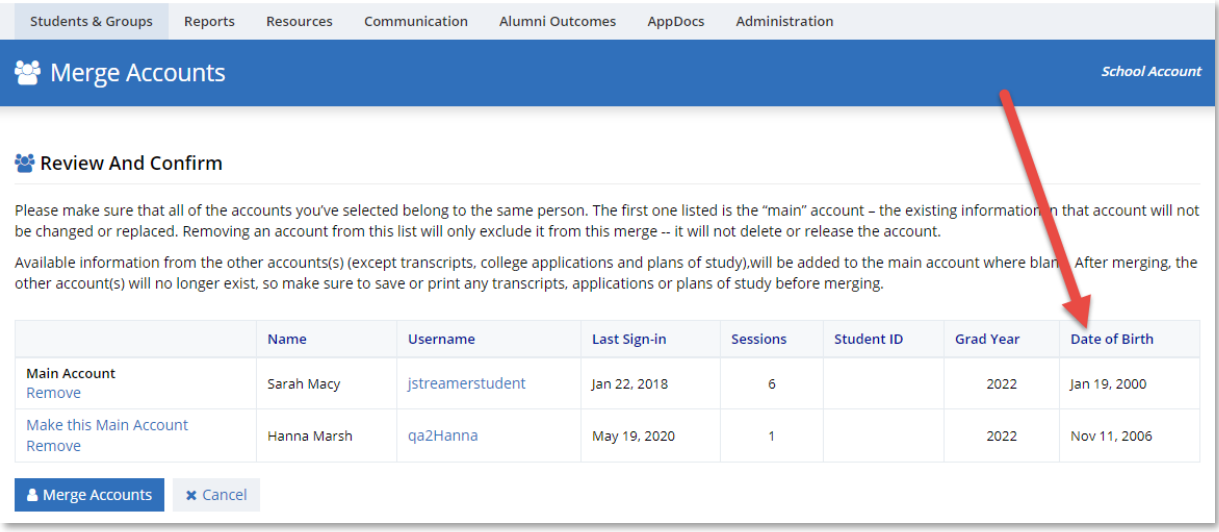

## <span id="page-12-0"></span>*9. SUPPORTED BROWSER UPDATE*

Microsoft Edge has been added as a supported browser and Internet Explorer has been removed. Supported browser information is available in the Help section.

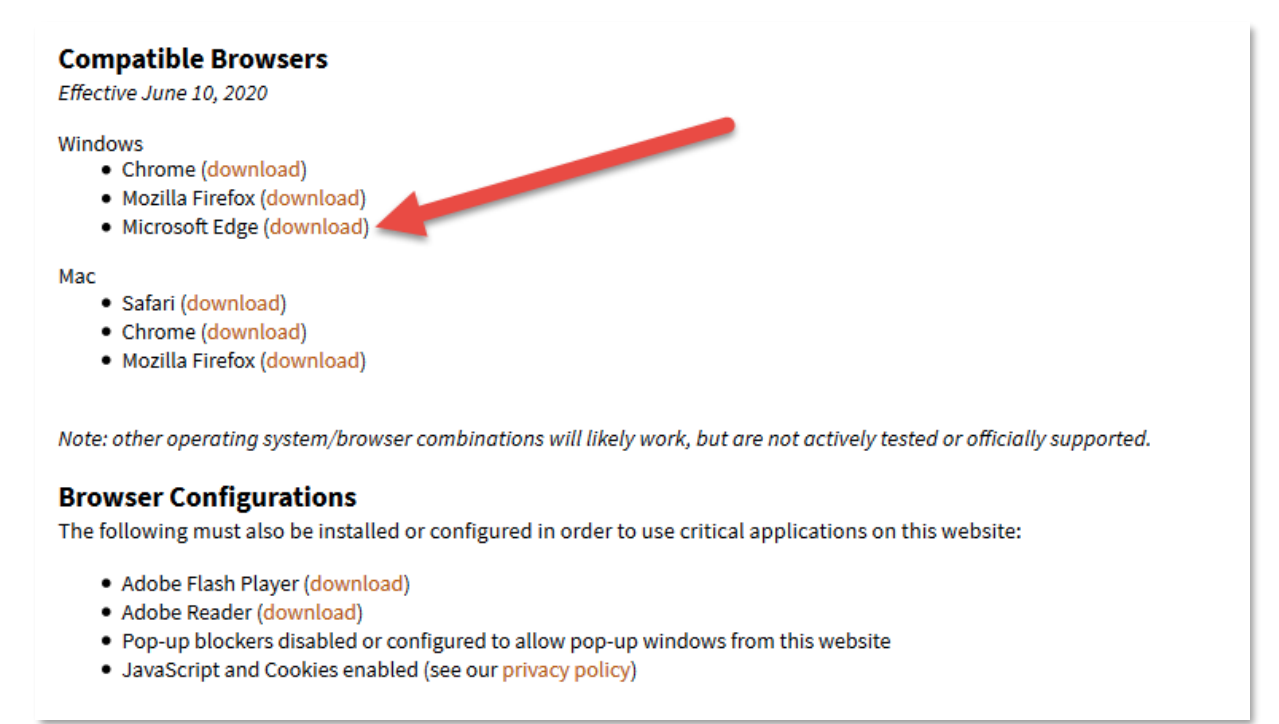

## <span id="page-13-0"></span>*10. LIMITED PROFESSIONAL ASSIGNMENT IMPROVEMENT*

Clients with SIS data services (integration) are now able to assign multiple professional accounts with limited rights (called Limited Professional accounts) to students. Students can be assigned to an unlimited number of Limited Professional accounts.